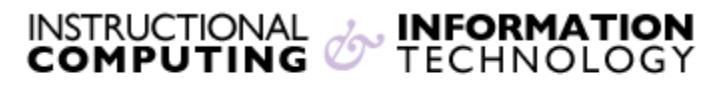

Engage the Students. Infuse the Curriculum. Empower the Faculty. Enhance the Administrative Process.

# **Recording Sessions with Bb Collaborate**

**Bb Collaborate** is a powerful asynchronous classroom tool that is integrated into our existing Blackboard and allows instructors to record an online interactive class session. This document will review how to record using the **Bb Collaborate** tool.

## **Getting Started with Bb Collaborate**

Before getting started with Bb Collaborate, please make sure your computer meets the minimum requirements to run Blackboard Collaborate. Please review document titled **[Configurations](http://www.hunter.cuny.edu/icit/repository/blackboard-9.1-documents/configurations-recommendations-for-bb-collaborate.pdf)  [Recommendations for Bb Collaborate.](http://www.hunter.cuny.edu/icit/repository/blackboard-9.1-documents/configurations-recommendations-for-bb-collaborate.pdf)**

- **1.** Log into the CUNY Portal [\(http://portal.cuny.edu\)](http://portal.cuny.edu/) to access **Blackboard**
- **2.** Select the course to which you wish to add the collaborate session
- **3.** On the left side click on **Tools Instructor** ø **Discussion Board** ø ø **Tools My Grades** Ė **4.** Next, click on **Bb Collaborate Bb** Tools  $(\omega)$ Announcements | Hide Link Course Announcements 4ide Link **5.** Click on **Create Session Bb Collaborate List Page** Sessions Previously Recorded Search Title  $\overline{\phantom{a}}$  Contains  $\overline{\phantom{a}}$ Start Date 11/16/2012 Go End Date 12/15/2012 Availabl **Title** There are no sessions available in the selected timeframe

*Note:* For more information on setting up a Collaborate session, please refer to the document titled **[Getting Started with Bb Collaborate.](http://www.hunter.cuny.edu/icit/repository/blackboard-9.1-documents/getting-started-with-collaborate.pdf)**

#### **How to Join a Session**

- 1. Once your session is created, you can join the session in two ways:
	- a. Click on the session title, or
	- b. Click the **chevron** (double dropdown arrow) and click **Join**

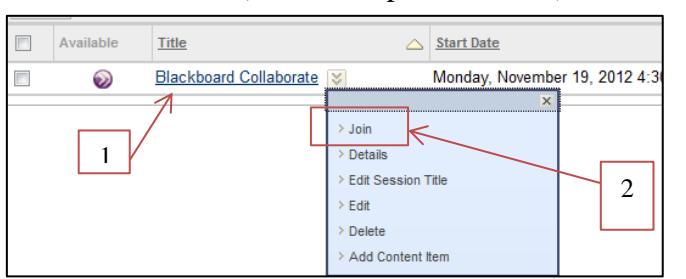

**Note:** The **Bb Collaborate** icon appears only if the session is about to start or near the start time or date.

2. A file will automatically start downloading. You must download this file in order to launch the session.

**Note:** If the file does not download, please click on **session manually** to download the file.

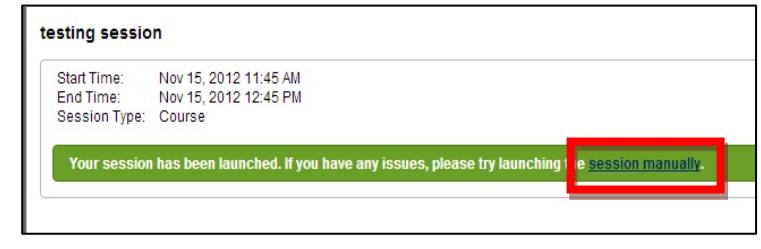

#### **How to Start a Recording**

Once your **Bb Collaborate** session is launched, a **Recording Reminder** will pop-up. You may start to record the session by clicking **Start** or press **Close** to record later.

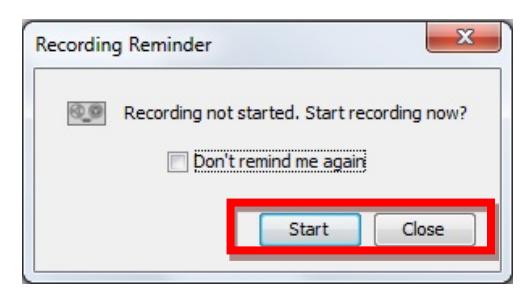

To start recording the session manually, press the **Record** button located on the top right corner

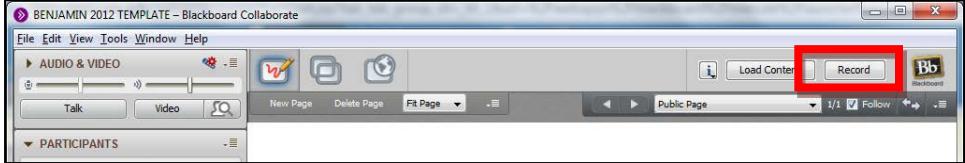

The **Recording** button indicates that your session is being recorded by showing a red circle

Recording <sup>O</sup>

**Note**: Make sure everyone is logged out when you are finished with the session.

Once you are done, press the **Recording** button to stop recording.

of the interface.

### **Accessing Previous Recordings**

- 1. Log into **Blackboard** and find the **Blackboard Collaborate** tool in your **Tools** page
- 2. You will notice a tab called **Recordings**; click it to access your recorded sessions

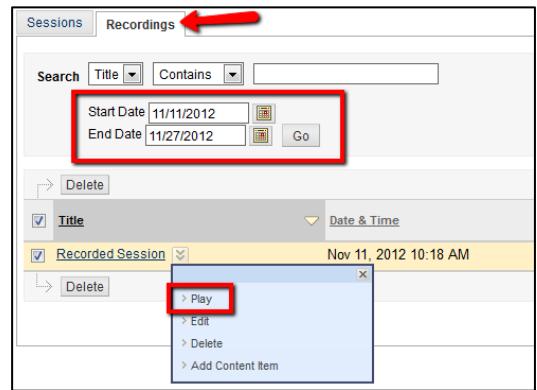

- 3. All of your previously recorded sessions will be listed on that page. You can play them either by:
	- a. Clicking on the **title** or
	- b. Clicking on the **chevron** (double dropdown arrow) and selecting **Play**
- 4. A .**jnlp** file will automatically start which you can run with Java and view the entire session.

**Notes**: **Everyone MUST EXIT the session in order for the recording to be processed. It is recommended that moderators be the last ones to leave the session and manually disconnect users when session is over if necessary.** Once the recording session is completed; it may take up to two hours for the recording to appear. Additionally, please verify the **start** and **end** dates in order to have the proper range (by default it will only show the last 30 days).

#### **Additional Tips**:

- *1. Do not start the recording before the official start of the session (by default, a session becomes available 15 minutes before the official start).*
- *2. When you are done, "leave the session" (item on the help menu), do not just close the window.*
- *3. Be patient and wait till after the posted end of the session; do not change the end time after you are done.*

If you have further questions or need assistance, please email [bb@hunter.cuny.edu](mailto:bb@hunter.cuny.edu) or contact the [Technology Resource Center](http://www.hunter.cuny.edu/icit/about-icit/icit-groups/technology-resource-center) (Thomas Hunter 402) at 212-650-3358.